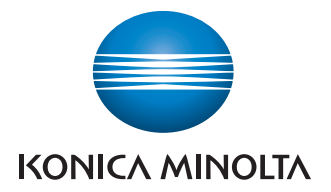

## Pracuje barevně

 i černobíle

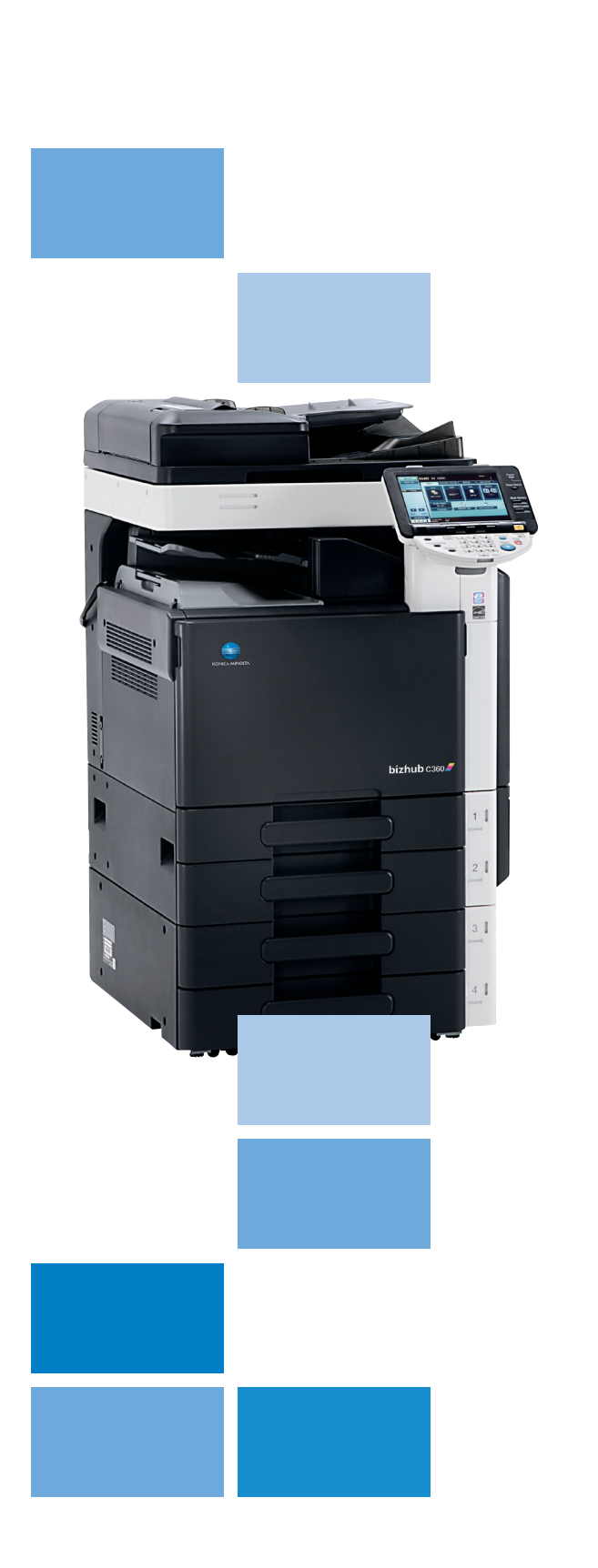

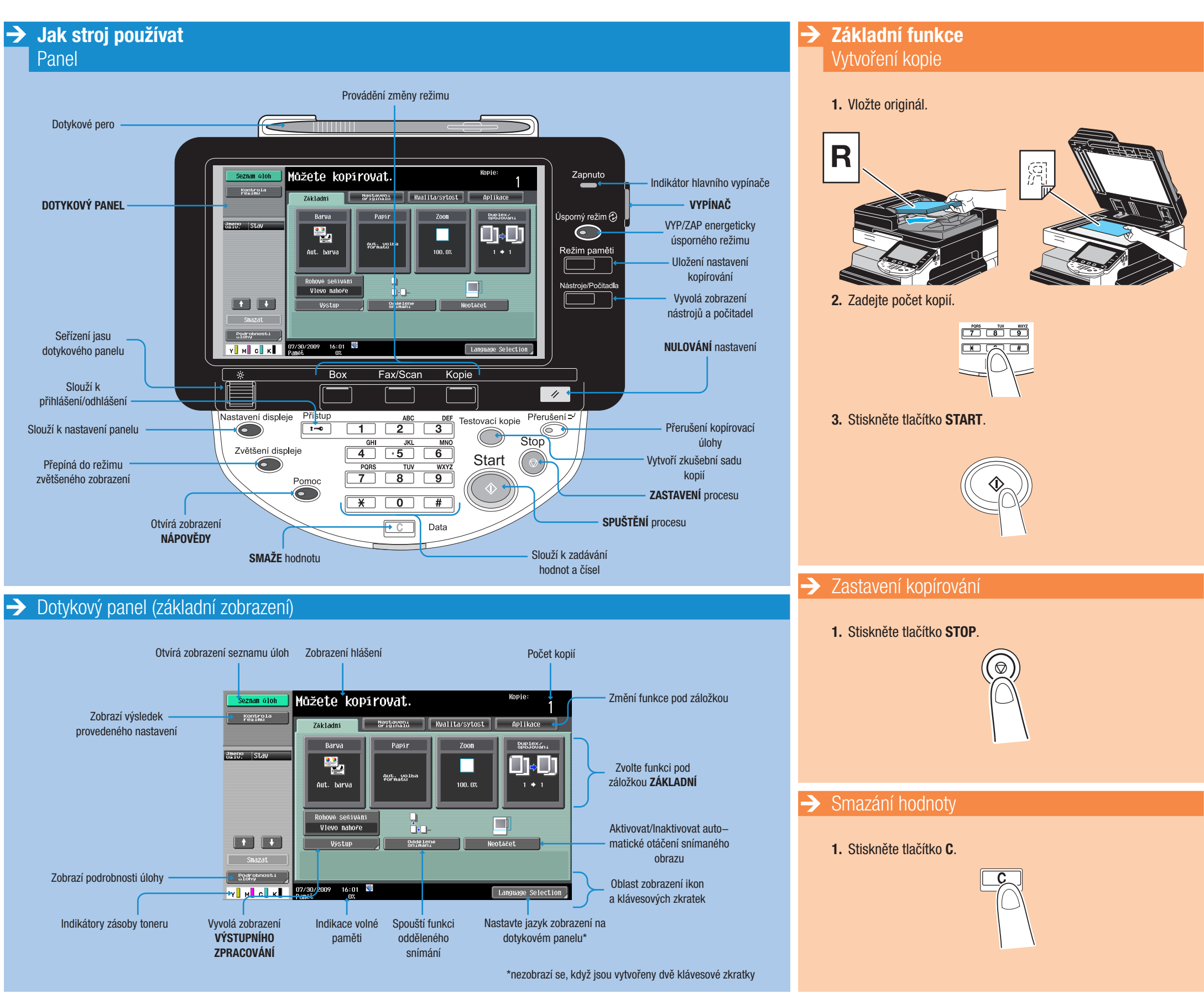

 $bizhub$   $C360/C280/C220$ 

### Stručný návod 1/3

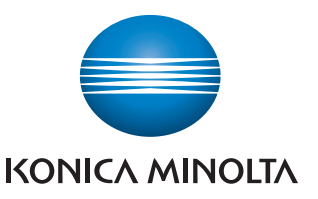

## Pracuje barevně

 i černobíle

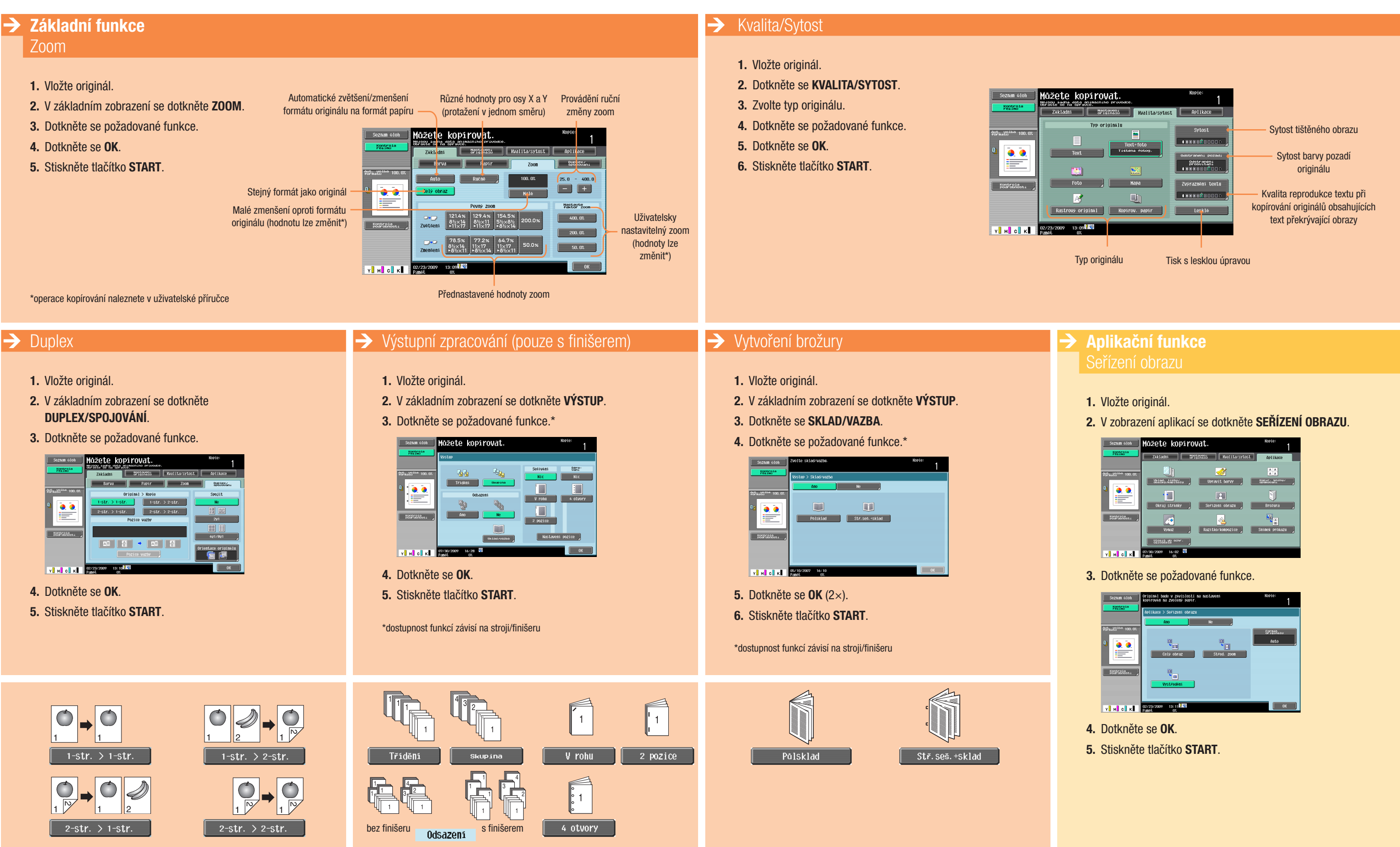

 $bigpub$   $C360/C280/C220$ 

- 
- 

- 
- 

### Stručný návod 2/3

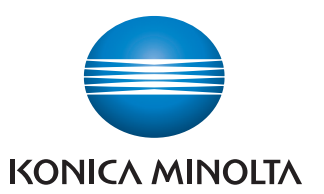

 $\rightarrow$  Operace faxu

# Pracuje barevně

### i černobíle

#### Operace síťového snímání → Vyhledání e-mailové adresy (LDAP)

- 1. Na panelu stiskněte tlačítko FAX/SCAN.
- 2. Dotkněte se HLEDÁNÍ ADRESY.
- 3. Dotkněte se HLEDAT.
- 4. Zadejte klíčové slovo.
- 5. Dotkněte se ZAHÁJÍT HLEDÁNÍ. Zobrazí se výsledky vyhledávání.

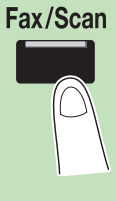

#### → Operace se schránkou

R

2. V zobrazení aplikací se dotkněte ULOŹIT DO SCHR. UŽIVATELE.

Odeslání faxu (pouze s volitelným faxem)

2. Na panelu stiskněte tlačítko FAX/SCAN.

3. Zadejte číslo faxu a stiskněte tlačítko START.

1. Vložte originál.

 $\rightarrow$  Aplikační funkce

1. Vložte originál.

**NEW GERE** 

 $\bullet$  (

3. Dotkněte se SCHRÁNKA UŽIV.

 $07/30/2009$  16:02

4. Dotkněte se požadované schránky.

Victilia and the Mo

- 1. Na panelu stiskněte tlačítko BOX.
- 2. Zvolte požadovanou schránku a dotkněte se POUŽÍT/SOUBOR.

와

Fax/Scan

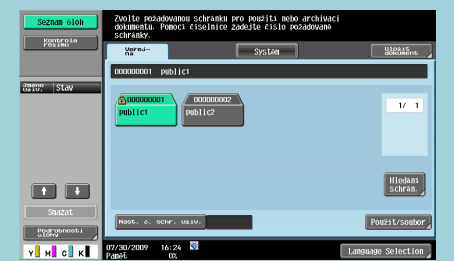

- 3. Zvolte záložku "Tisk".
- 4. Dotkněte se požadovaného dokumentu.

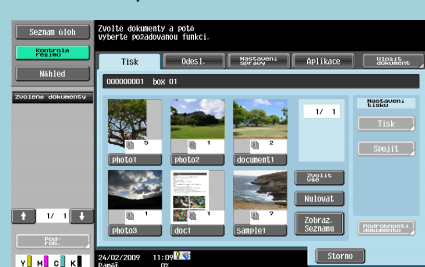

5. Dotkněte se OK.

6. Dotkněte se NÁZEV DOK. 7. Zadejte název dokumentu. 8. Dotkněte se OK (2×). 9. Stiskněte tlačítko START.

**THE CENT PRESERVE AND INCOME.** 

#### 1. Vložte originál.

Box

- 2. Na panelu stiskněte tlačítko FAX/SCAN.
- 3. Dotkněte se PŘÍMÉ ZADÁNÍ.
- 4. Dotkněte se E-MAIL.

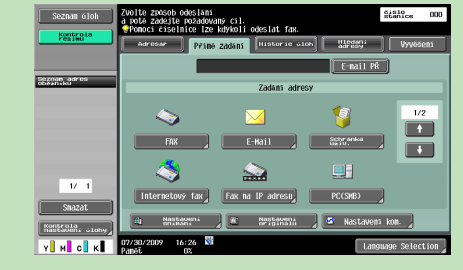

- 5. Zadejte cílovou adresu.
- 6. Dotkněte se OK.
- 7. Stiskněte tlačítko START.

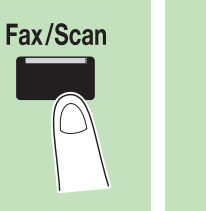

 $\rightarrow$ 

## $bizhub$   $C360/C280/C220$

#### Giving Shape to Ideas

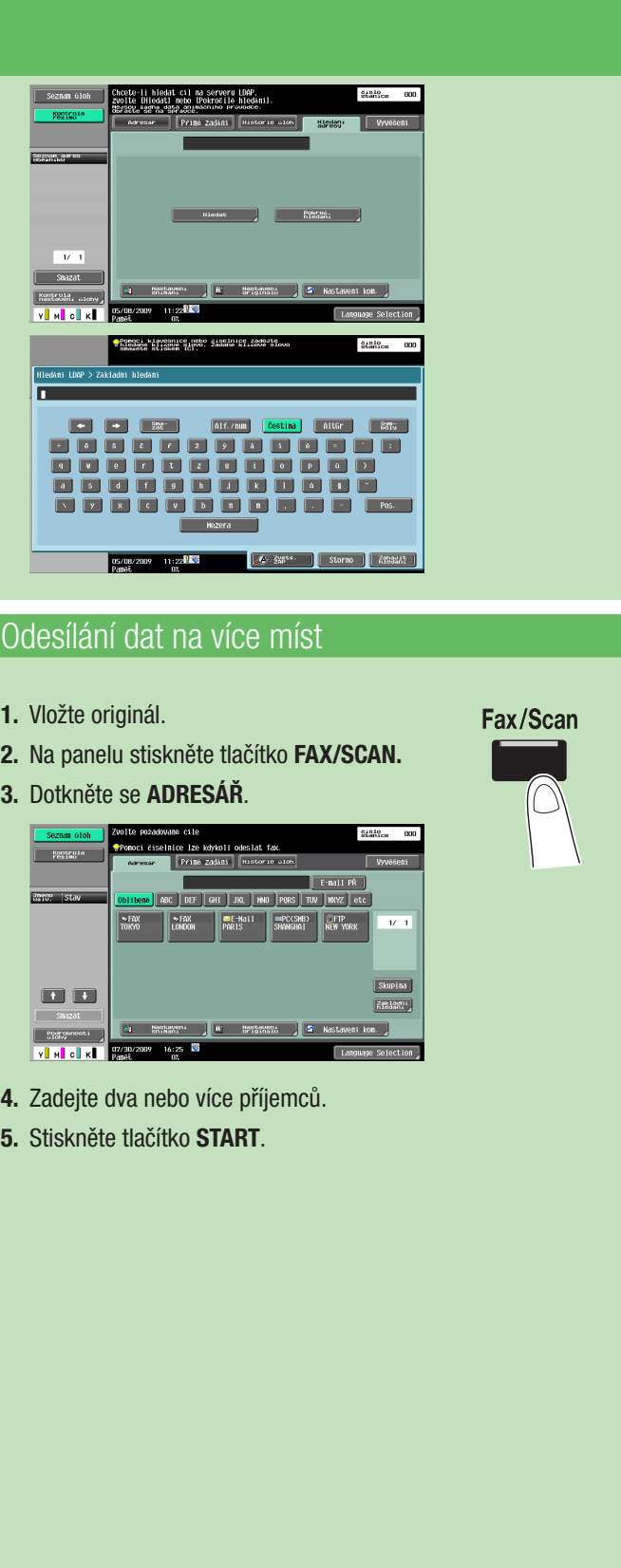

### Stručný návod 3/3

### Tisk ze schránky

 $\begin{array}{|c|c|c|c|c|}\hline \text{PORS} & \text{IW} & \text{MXYZ} \\\hline \hline \hline \end{array}$  $\sqrt{1}$ 

- 5. Dotkněte se TISK.
- 6. Zadejte tisková nastavení.
- 7. Stiskněte tlačítko START.

#### Snímání do e-mailu (přímé zadání)